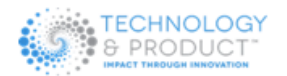

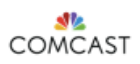

### Welcome to the NEW Trial Portal! https://trials.xfinity.com

We have upgraded your Product Trial Feedback experience with the release of our new Trials Portal website, so that we can continue to offer you new and improved features!

#### **Access the New Website:**

*(Required)*If you are an existing Trial Participant with an existing profile on the Comcast Trial Portal, follow the steps below

- **1.** Go to https://trials.xfinity.com Please add this new address to your browser Bookmarks. *[NOTE: If you visit the old website URL your browser will automatically re-direct to our new address]*
- **2.** Click the button 'Forgot Password'

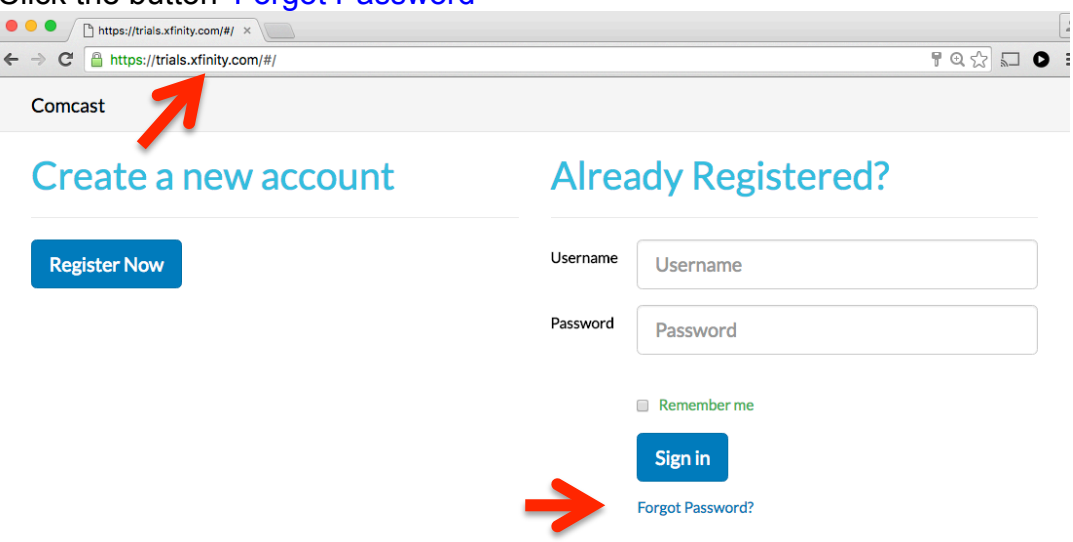

**3.** Enter the email address you currently use to login to the Trial Portal. *[NOTE: Please check your email inbox and confirm you received a message.]*

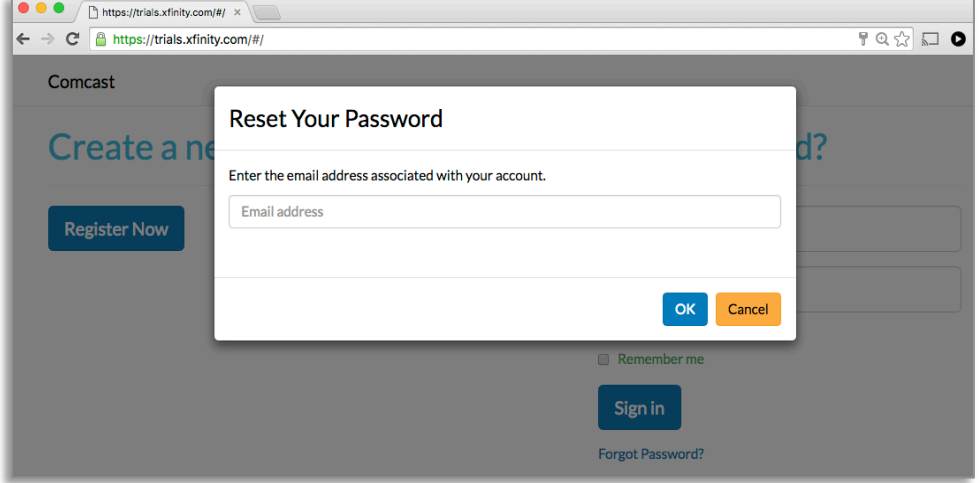

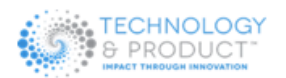

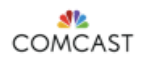

**4.** Next you will receive an email from 'Comcast Trial Team' containing a link to reset your password. >Click the link to reset your password.

## **Password reset requested**

Reset Password All fields marked with \* are required

Hi Ruben bello.

You are identified with Administration privileges on the Comcast Trial Portal https://trials.xfinity.com/titanium/. We've received your request to reset your password. To reset your password, please visit https://trials.xfinity.com/titanium/#/resetpassword/77294b75-4231-460e-84a4-ab18206a5d9e.

**5.** Enter your preferred email address and password. *[NOTE: All fields Required in this 2 factor authentication process]*.

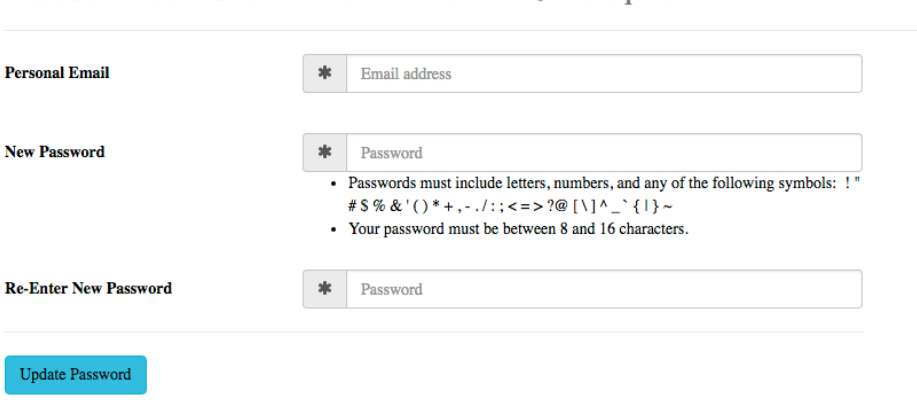

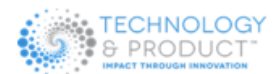

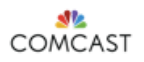

**6.** Next, you will receive an email from 'Comcast Trial Team' confirming the password reset has been updated.

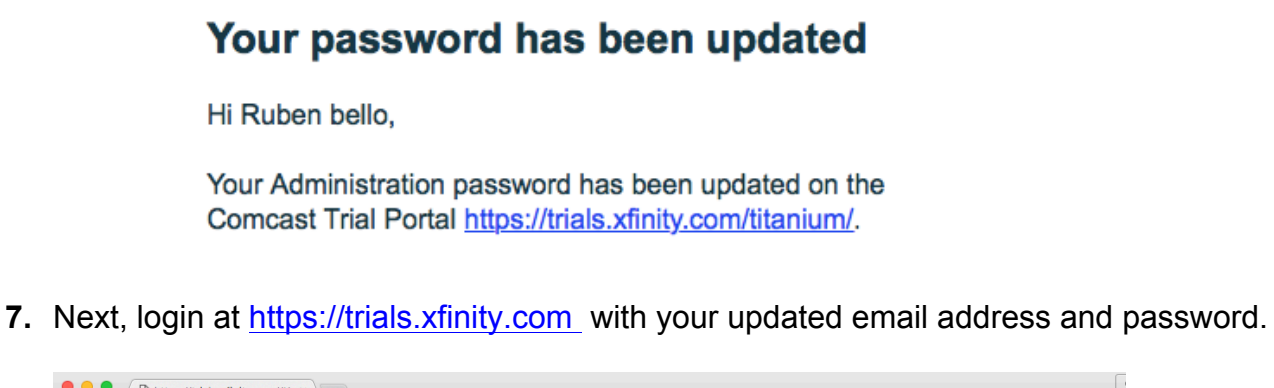

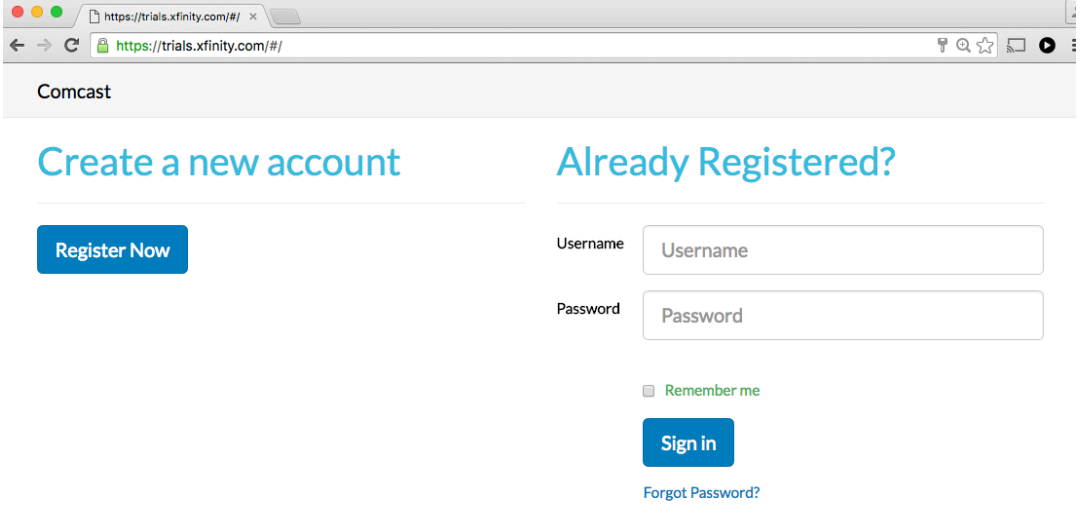

**8.** Next, at your first login to https://trials.xfinity.com your browser will automatically land on the '**EDIT PROFILE** page. *[NOTE: This is a 1 time only event]*

Edit Profile All fields marked with \* are required

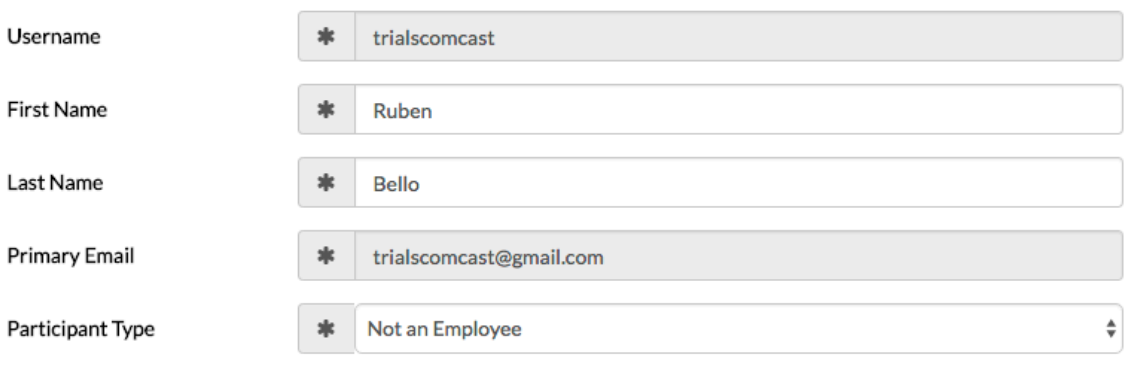

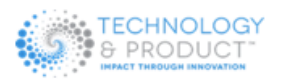

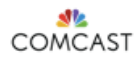

#### **9. Required:** Update your '**PARTICIPANT TYPE'** and if you are a Comcast Employee you will need to provide your **'WORK EMAIL'**

# Edit Profile All fields marked with \* are required

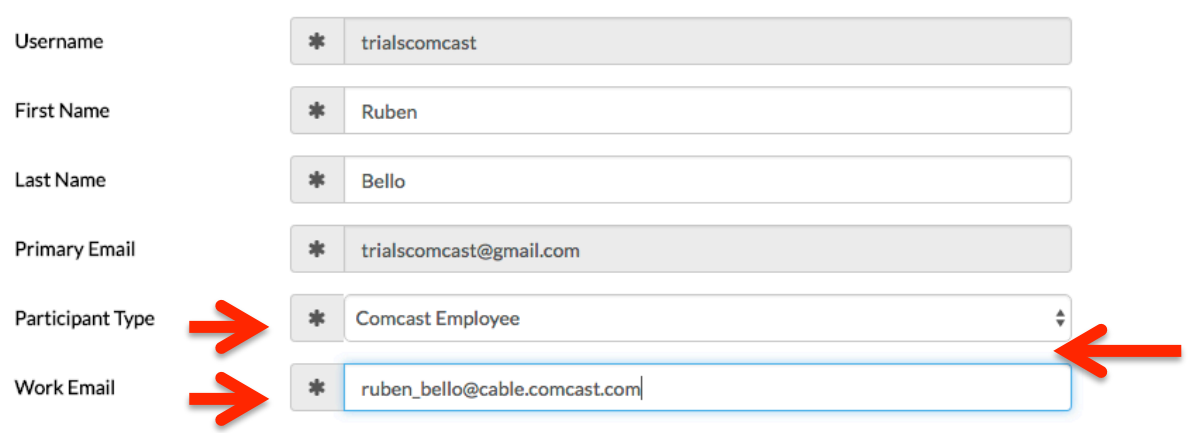

#### **10.Required:** Update your **'WORK LOCATION'**

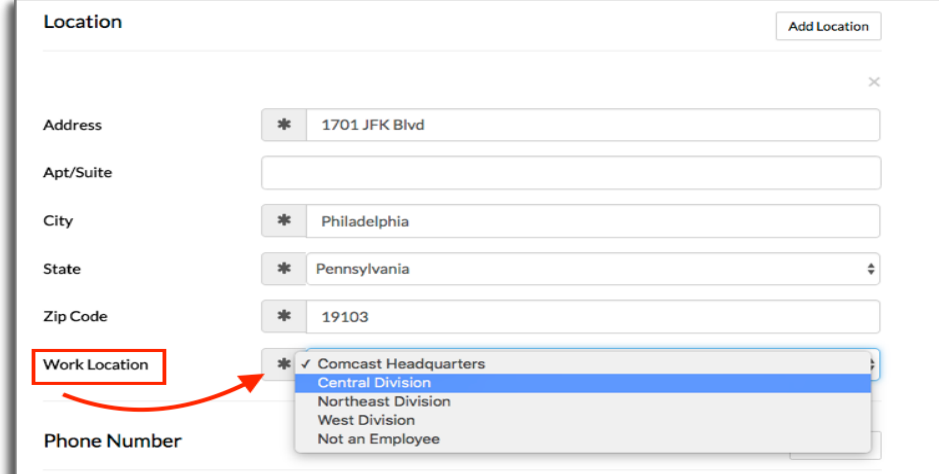

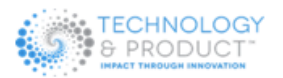

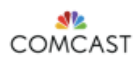

#### **11.**Please update your **'SERVICES'** and **'NOTIFICATIONS'** o **Select OPT-IN if you want to enable Notifications like Forums**

**12.**Click **'UPDATE**' at the bottom of the Profile page to save all changes

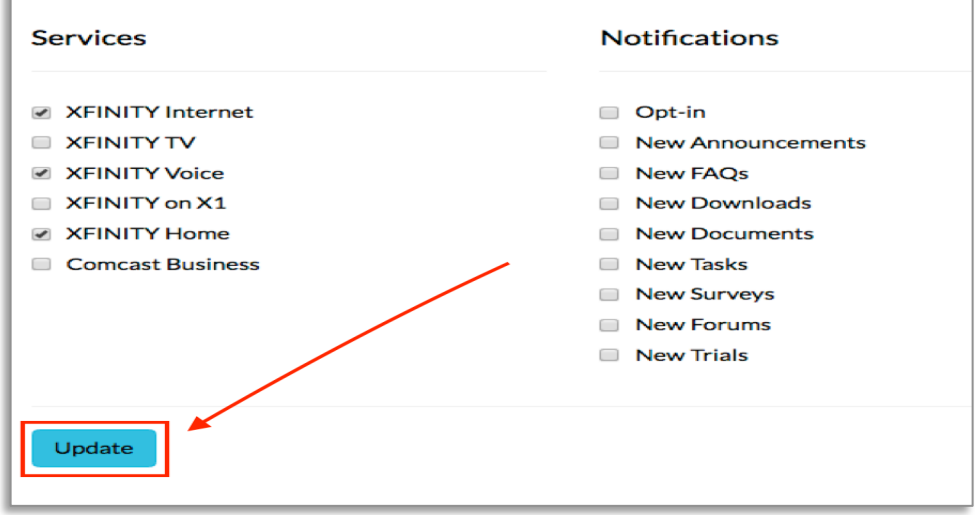

- **13.**Now the web page will refresh and land on the **'MY TRIALS'** page.
- **14.**Click the **blue star** to mark your Favorite trials so they appear first in the list of trials you are participating.

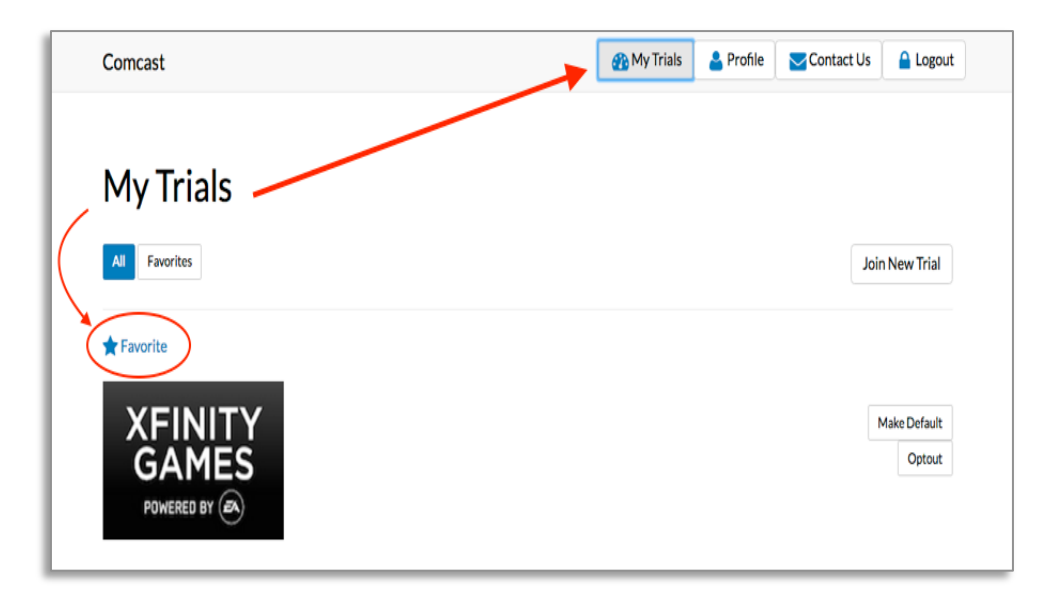

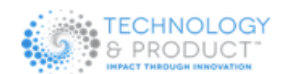

- **15.Required: Set Up Individual Trial Forum Notifications:** You must set up your email notifications for each individual trial that you're participating.
	- $\circ$  Enter any of your Trials and select "Preferences" from the Trial Menu options.<br> **Dentipes//trials.xtinity.com/tile**

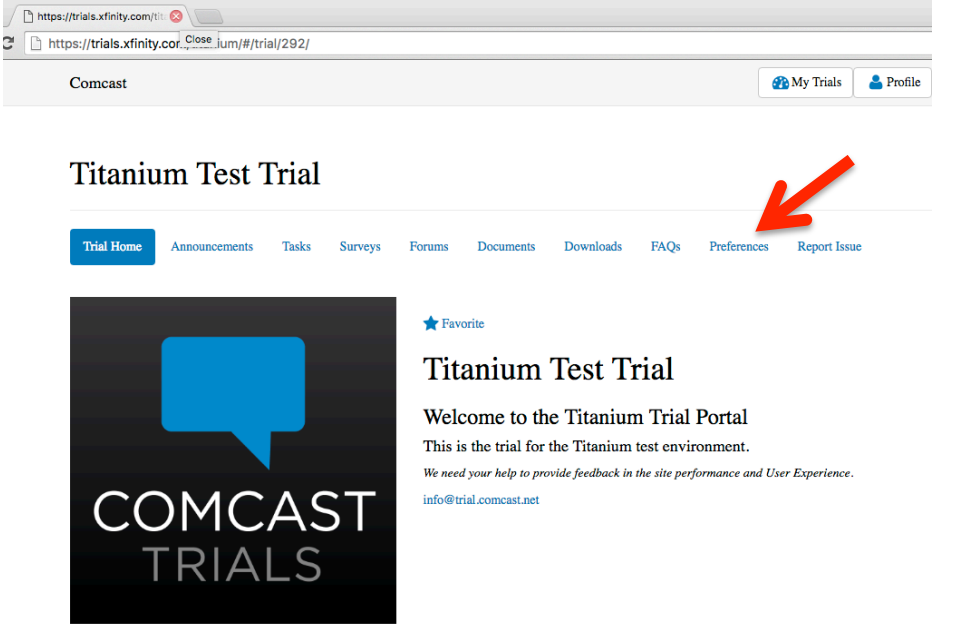

**16.**Select the Forum Notification that you prefer and click UPDATE.

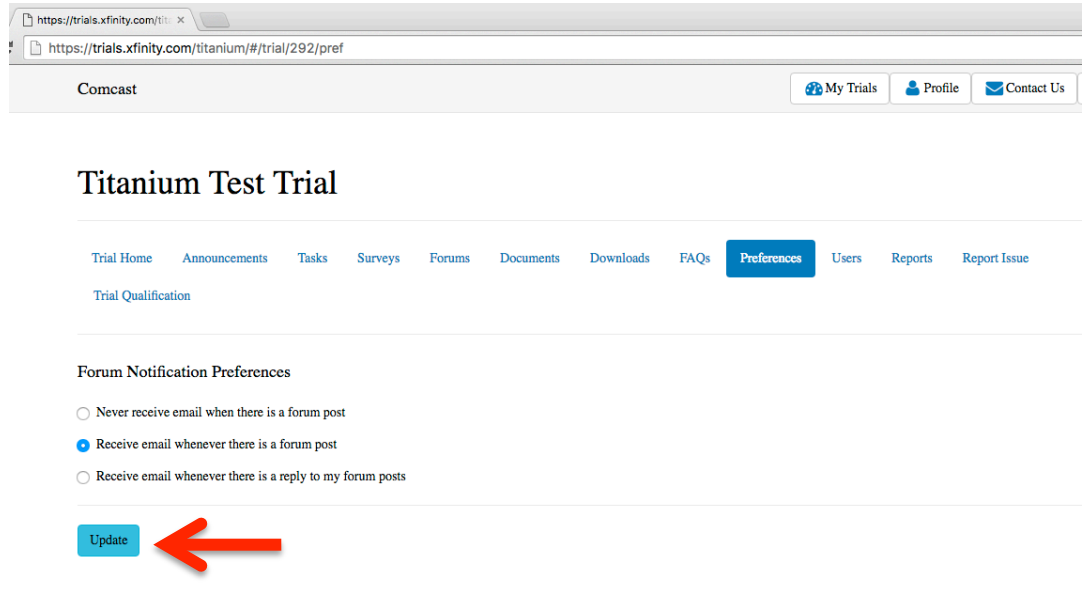